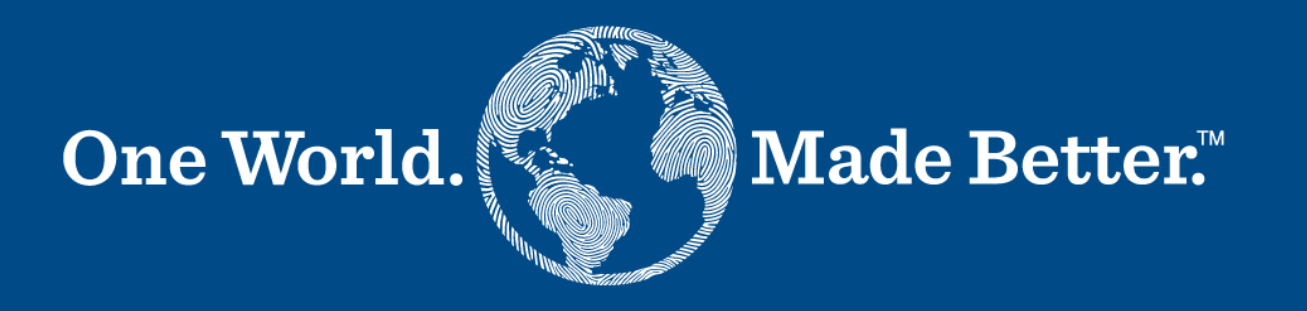

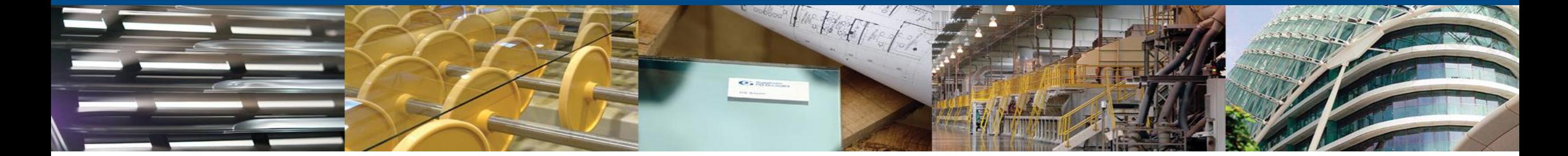

**Coupa Supplier Portal – Supplier Manual** Maio, 2023

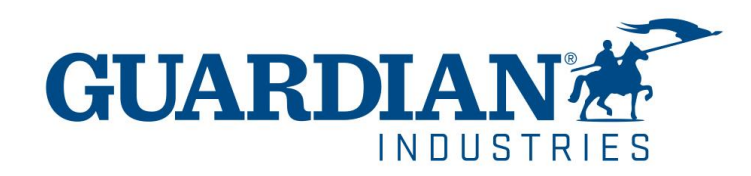

## **Como fazer seu registro no Portal de Fornecedores Coupa**

Para criar um registro no portal de fornecedores Coupa, clique no botão "**Join Coupa**" que será encontrado no email que será encaminhado através do portal:

Ação necessária para o fornecedor SuperOffice Benelux B.V. - Clique abaixo para se juntar à Coupa

Hi JOAO GABRIEL MOTA DINIZ.

Um colega de trabalho convidou-o a juntar-se à sua conta na Coupa. Uma vez registrado, você pode visualizar e gerenciar ordens de compra, criar e gerenciar faturas, obter alertas SMS em tempo real para essas transações e m que usam o Coupa.

O Portal do Fornecedor Coupa é totalmente gratuito e ajuda você a fazer transações e se comunicar eletronicamente. Saiba mais usando os links abaixo e use o botão para se registrar. Bem-vindo!

Junte-se à Coupa **Encaminhar este convite** 

Você pode encaminhar o convite para a pessoa responsável por criar o cadastro/registro da empresa no CSP (Coupa Supplier Portal).Basta clicar no botão "**Forward this invitation"** (como mostra a imagem abaixo) e fornecer os detalhes para a pessoa.

> Forward this invitation **Join Coupa**

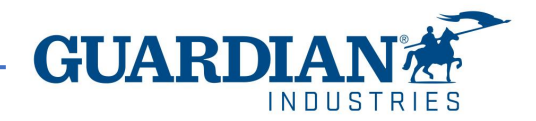

#### ! **Detalhe Importante:**

- ! O uso do portal Coupa é completamente gratis. Portanto, não é necessário pagar para efetuar o registro, acessar as ordens de compra pedidos,faturas, etc.. ,
- ! Até o momento, o portal esta oferecendo uma oferta para que seu perfil fique como **verificado** com um custo adicional. Essa oferta é totalmente opcional, nós da Guardian/SRG não exigimos essa verificação.

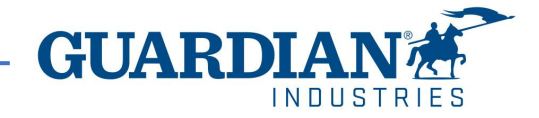

Após clicar no botão e iniciar o registro, você verá uma simples etapa para completar. Por favor preencha com e-mail, seu nome, sobrenome e crie uma senha para seu registro. Aceite os Termos de uso e as Políticas de Privacidade. Após completar essas etapas, por gentileza clicar no botão "Get Started".

#### Criar uma conta

Aumente seus negócios no Coupa com uma conta gratuita

#### \* Nome da empresa

Seu nome comercial legal (ou nome pessoal legal, caso seja um indivíduo) \* Email \* Nome \* Sobrenome \* Senha \* Confirmar senha Ø **S** 

Use ao menos 8 caracteres e inclua um número e uma letra.

□ Aceito os Política de privacidade e o Termos de uso

Criar uma conta

Já tem uma conta? FAZER LOGON

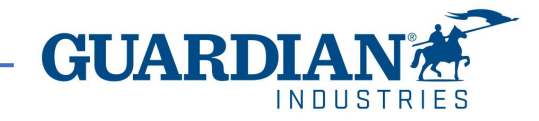

# **Introdução ao Portal de Fornecedores Coupa (CSP)**

**Página Inicial** - Na página inicial (Home) você poderá ver as informações que serão apresentadas sobre sua empresa;

**Perfil** - Na seção perfil (Profile) você poderá configurá-lo com suas informações. Seu perfil poderá ser configurado como público ou personalizado separadamente para cada Cliente;

**Pedidos** - Em Pedidos/Ordens (Orders) você verá as ordens/pedidos feitos à você pelos compradores;

**Faturas**- Na seção Faturas (Invoices), você pode ver todas as faturas criadas e verificar o status atual de cada uma delas.

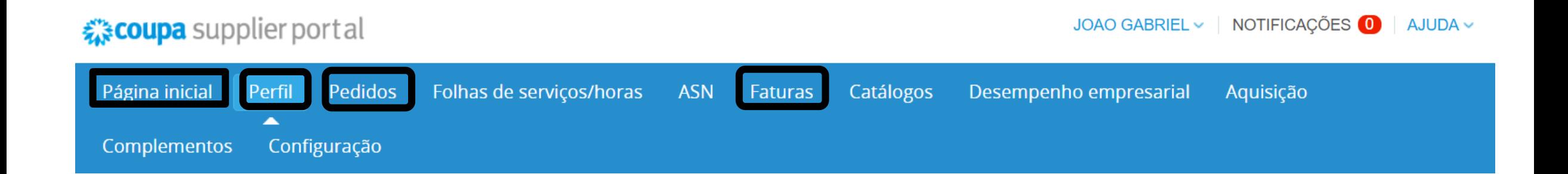

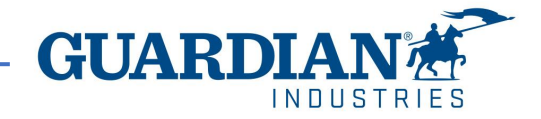

#### **Introdução ao Portal de Fornecedores Coupa (CSP)**

**Configuração –** As opções mais usadas nesta seção são:

- Gerenciamento de usuário gerenciando as permissões e acessos de cada usuário;
- Configuração de Entidades Legais;
- Configuração de preferência de pagamento

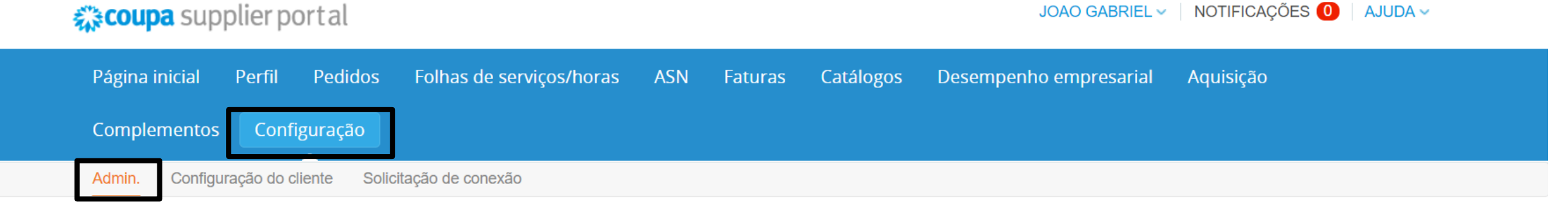

Em cada página, você pode mudar a língua para a de sua preferência:

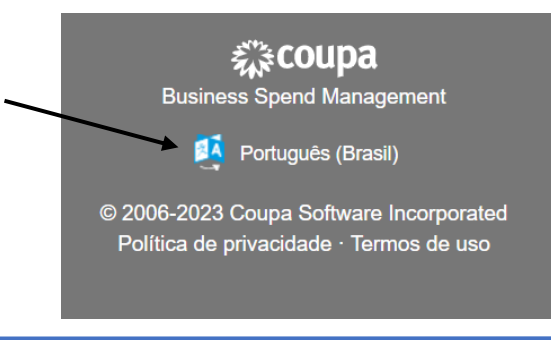

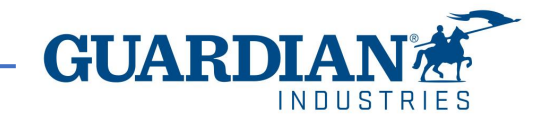

# **Notificações**

**Notificações** – Você pode configurar suas preferências de notificações no canto superior direito clicando em seu nome de usuário, como mostra a imagem por exemplo:

Para receber notificações sobre uma ação particular, selecione a lacuna que mais se aproprie ao seu caso, **Online** (para receber a notificação pelo portal Coupa - CSP) ou por **Email** (selecionando a coluna). Existe a possibilidade de receber através de SMS, caso você possua um número de telefone no portal you can also receive notifications via SMS. **Caso nenhuma opção seja selecionado, logo nenhuma notificação será recebida.**

Clique em "**Save",** para salvar as configurações.

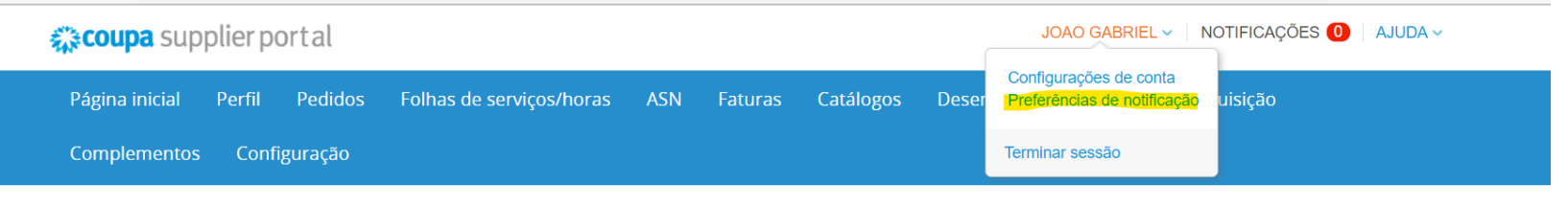

Minha conta Configurações

#### Minha conta Anúncios

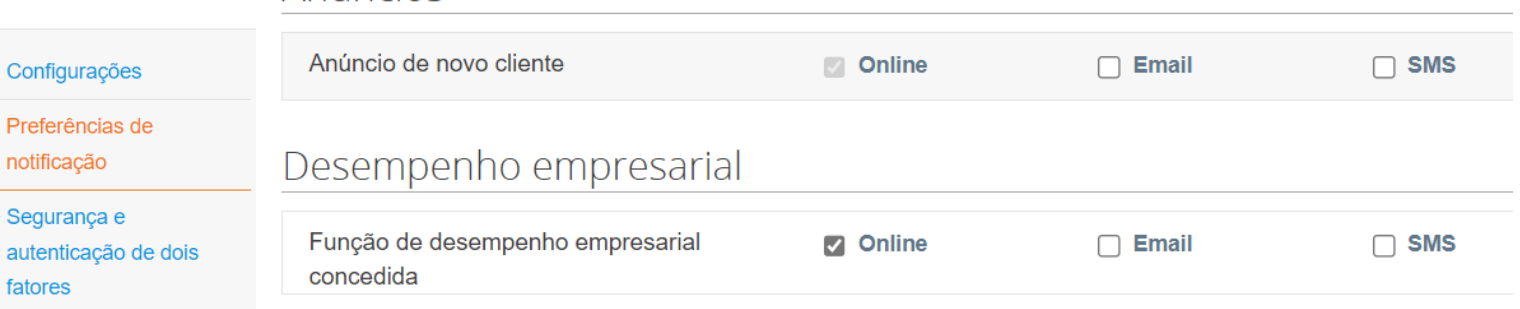

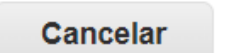

noti

**Salvar** 

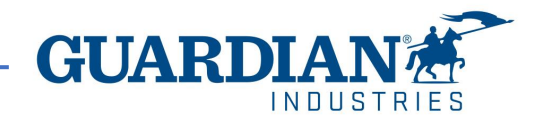

### **Usuários**

A seção Admin, localizada abaixo da aba de Configuração, fornece uma lista de usuários que possuem acesso ao portal de forncedores Coupa. Nesta seção você poderá desativar os usuários, convidar novos e configurar o acesso dos usuários atuais.

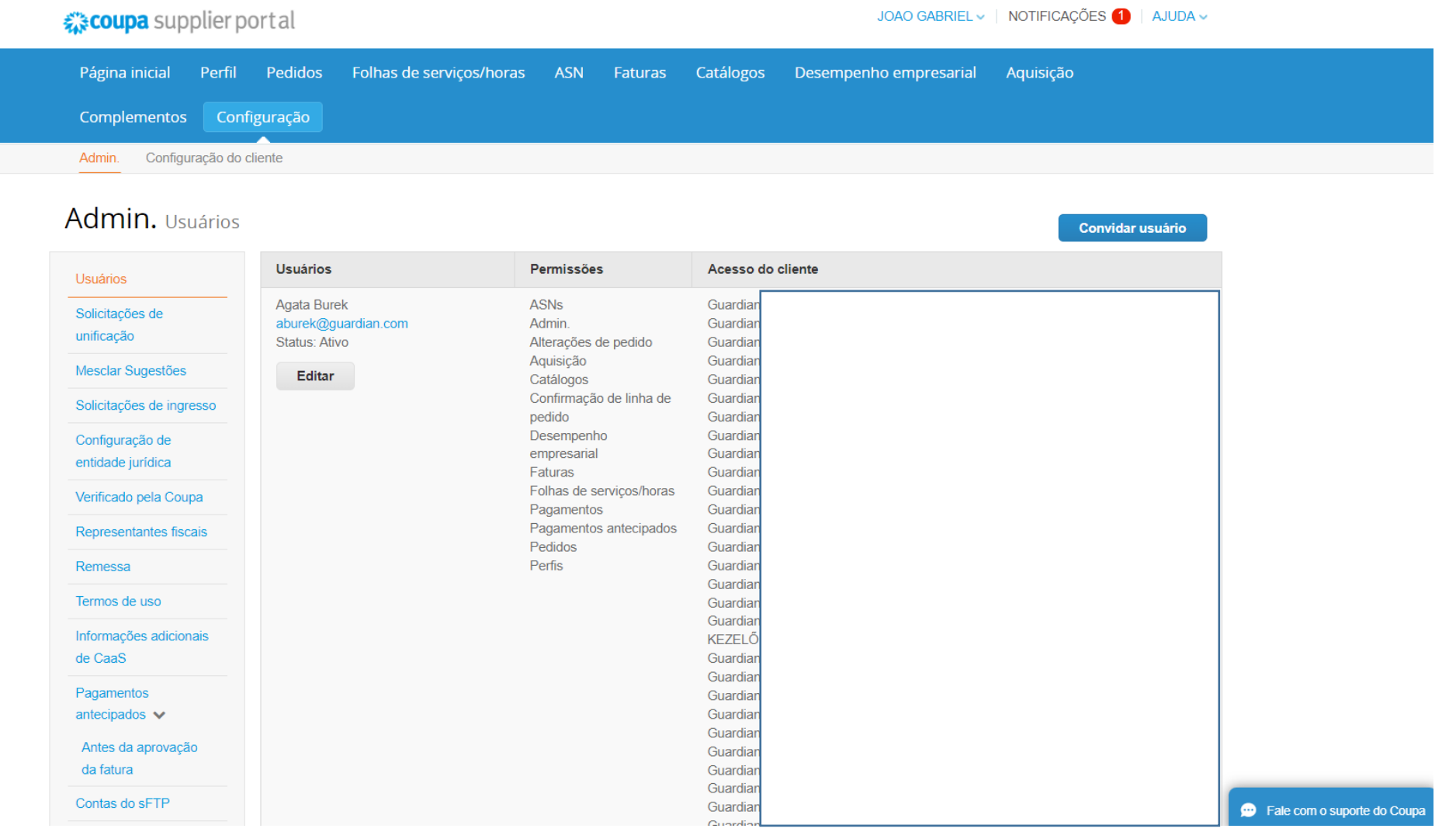

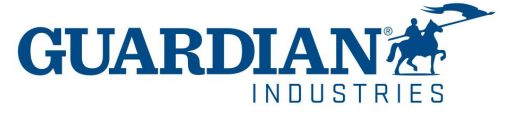

## **Convidando Novos Usuários**

Para convidar um novo usuário, use o botão **"Convidar Usuário"**

**Convidar usuário** 

Então, complete os campos com seu Nome, Sobrenome e Endereço de E-mail, assim como selecionar as permissões e os clients que este usuário poderá ter acesso.

# Convidar usuário

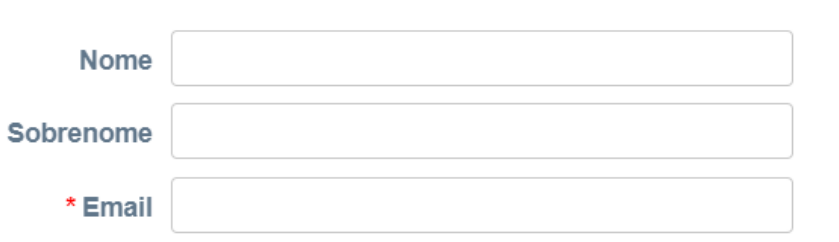

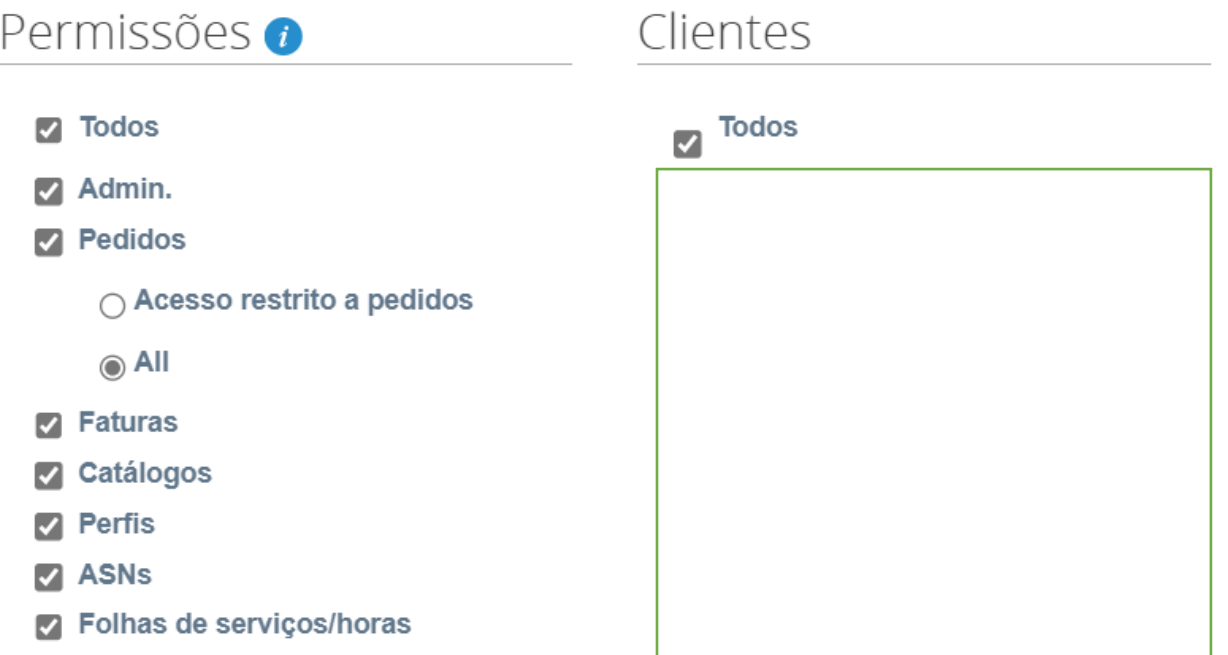

Para enviar o convite, clique no botão **Enviar Convite**:

**Enviar convite** 

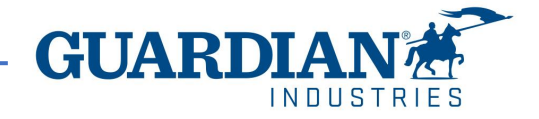

## **Pedidos**

#### Em **Pedidos** você poderá verificar os Pedidos que você recebeu, organizados por cliente.

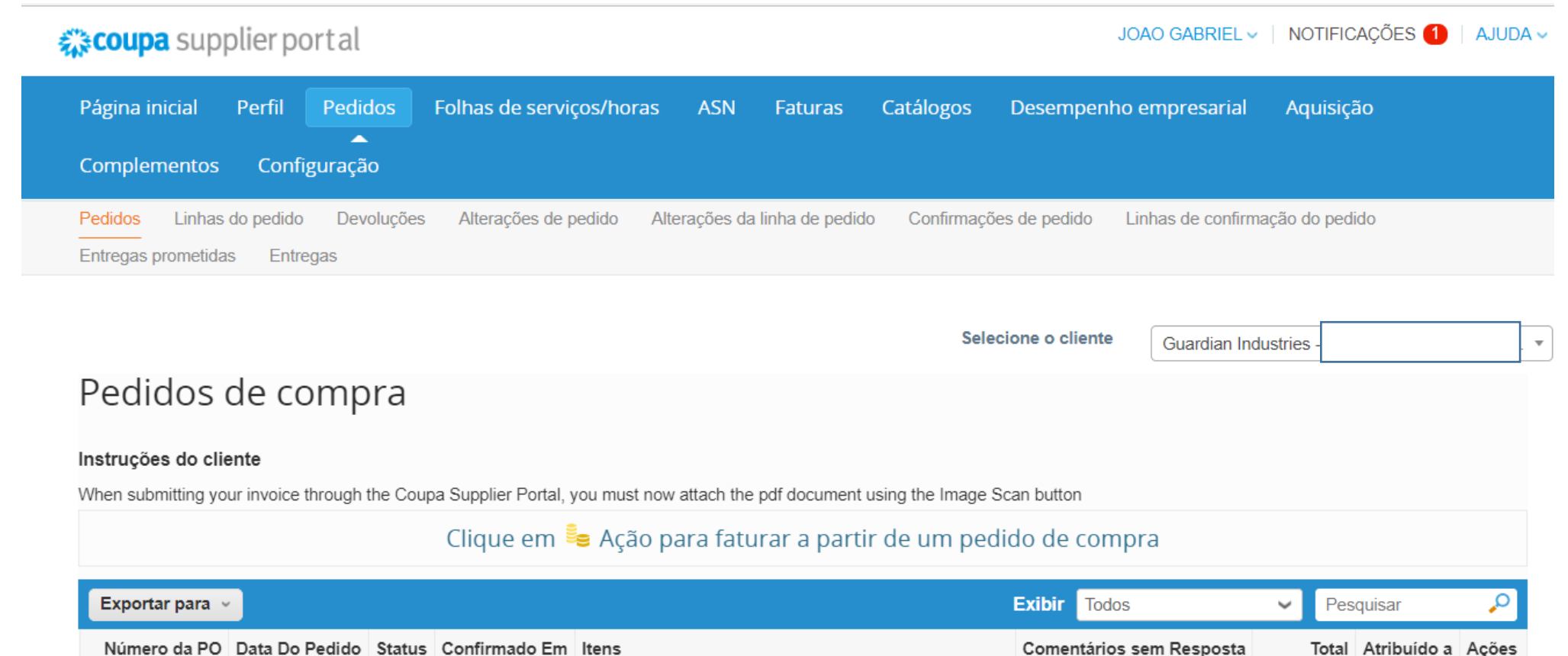

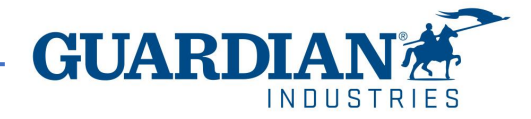

# **Pedidos**

Você pode abrir um pedido clicando em seu número. Uma vez aberto você conseguirá visualizer seus detalhes. Cada pedido contem os seguintes dados: número, status, data do pedido, termos de pagamento, condições de envio. Caso o pedido não tenha sido criado corretamente, por favor contatar a pessoa que o fez – suas informações podem ser encontradas nos campos **Requisitante** e **E-mail.**

#### Ordem de Compra #

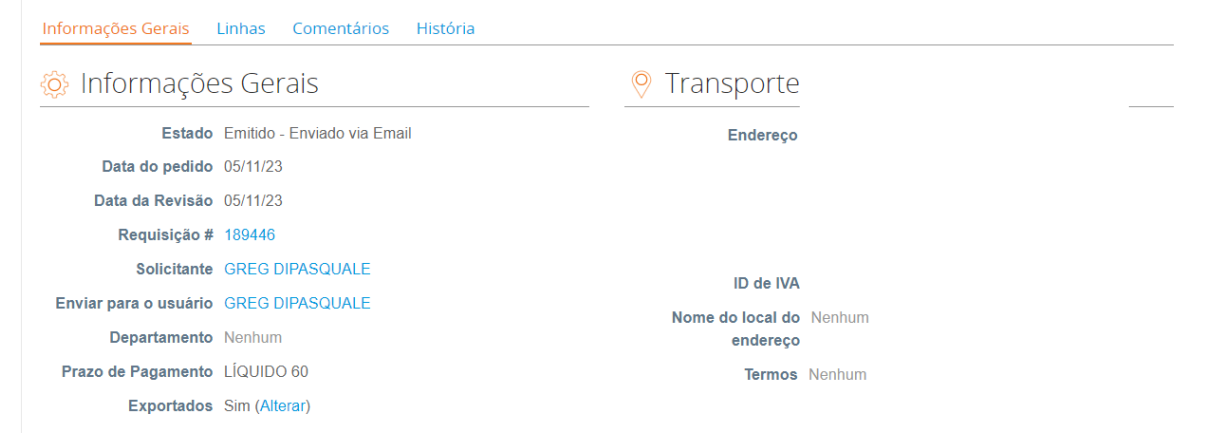

Na seção **Linhas** você consegui visualizer uma lista de ben/serviços Coupa incluídos no pedido. Por gentileza, esteja certo que o preço unitário e total estejam corretos.

Caso um pedido seja cancelado ou fechado, fica impossibilitada a criação de uma fatura para o mesmo.

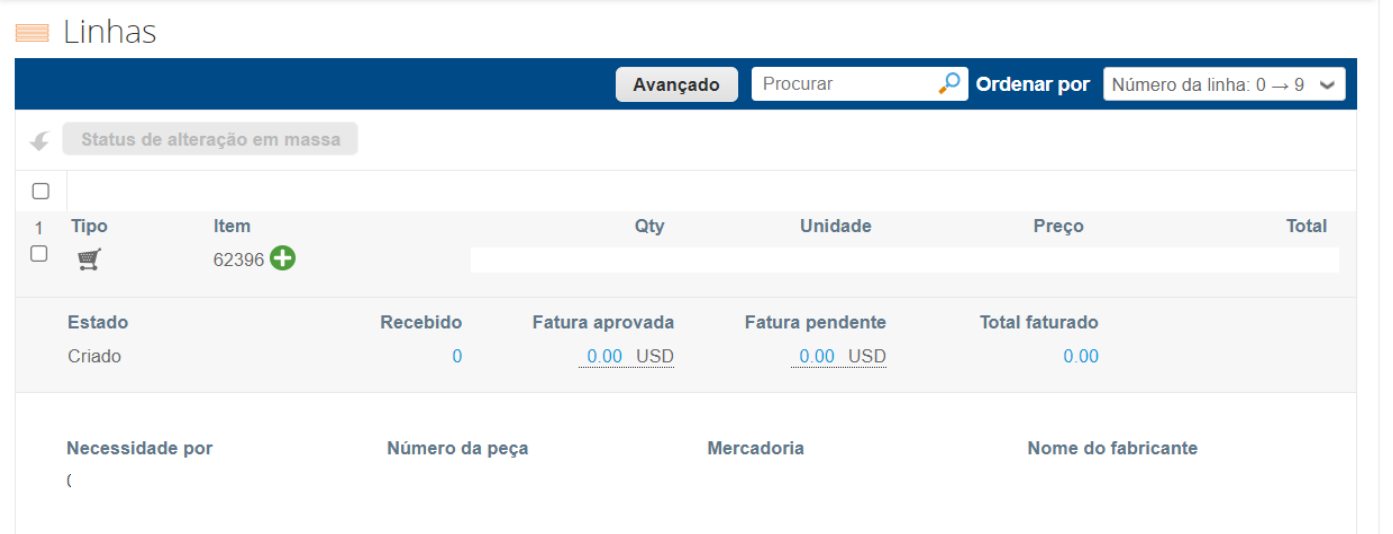

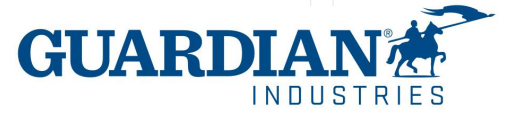

## **Faturas**

Em **Faturas** você pode criar e customizar sua propria visualização. Após modificar e aplicar o filtro **Aprovado,** você pode verificar as informações de pagamento. Você pode confirmar também o **Motivo da Contesta** para qualquer **Fatura contestada** usando o filtro **Contestada.**

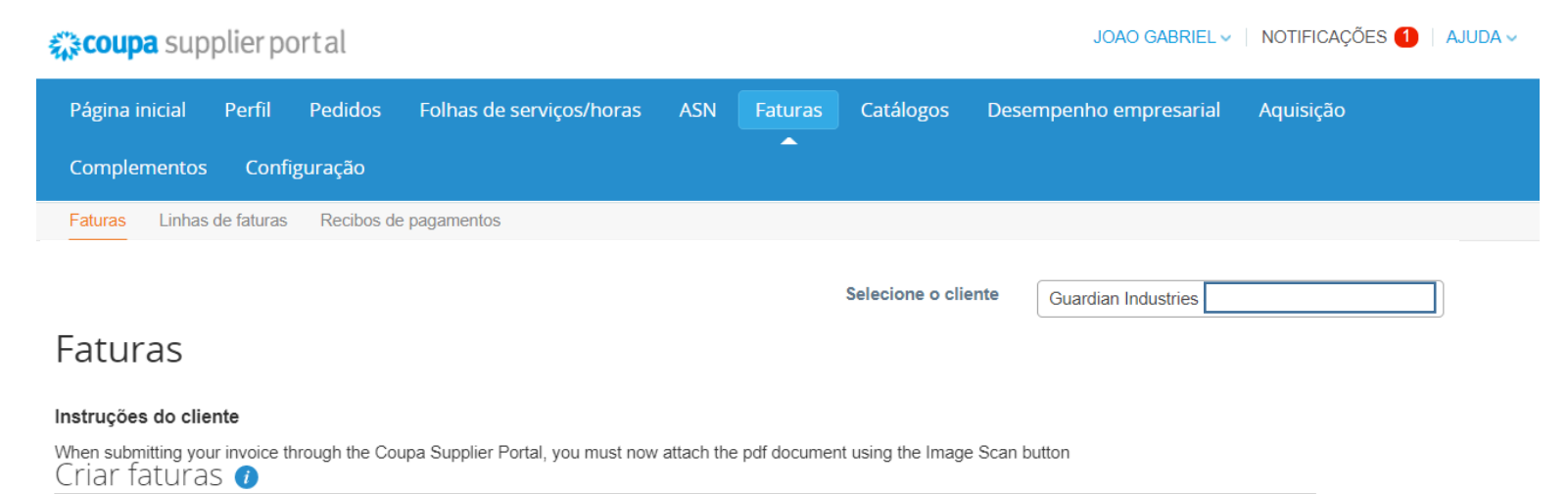

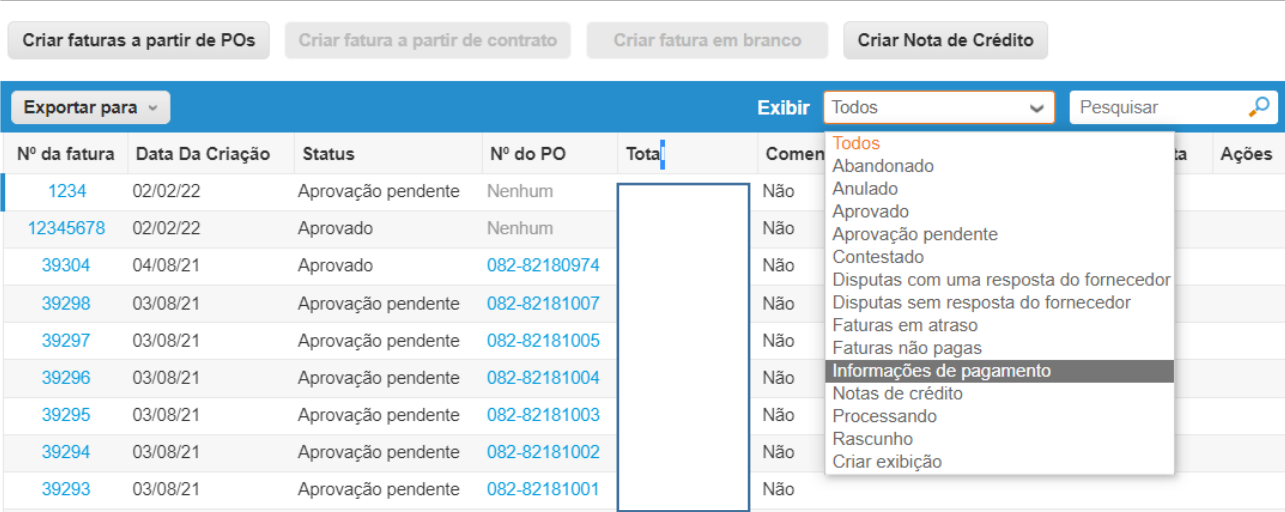

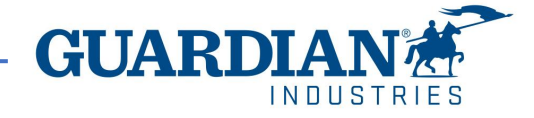

Em caso de dúvidas adicionais ou comentarios, por favor entre em contato conosco, gostaríamos de saber como melhor ajudá-los. Por gentileza, nos envie um e-mail através de [globalSE@guardian.com](mailto:globalSE@guardian.com).

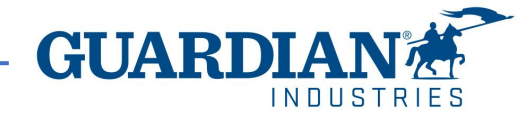